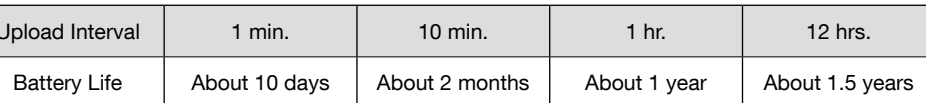

 $5.$  Select [Add/Remove Devices] to open the registration page, and enter the registration code for the TR-7nw Series device to be .added

The registration code can be found on the supplied Registration Code Label.

 $6.$  After data is sent to the "T&D WebStorage Service", either by auto-upload or by pressing the <REC/STOP> button on the device, the added TR-7nw Series device and its measurements will appear in the [Current Readings] tab page.

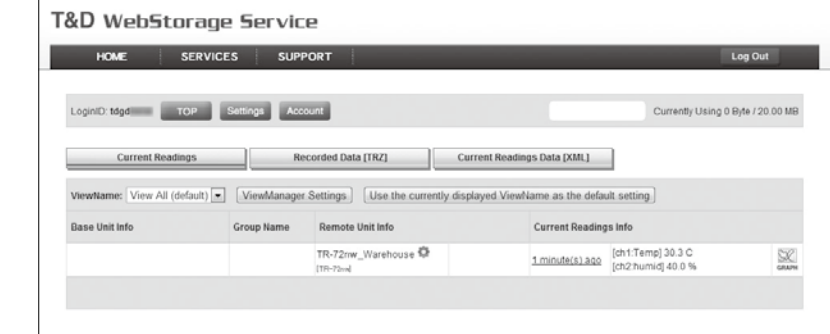

#### f measurements are not displayed:

Check the device screen to make sure  $R = 0$  is ON. Recorded data will not be uploaded when recording is not in progress

- Try sending data to "T&D WebStorage Service" again by pressing the <REC/STOP> button on the device
- See "Checking Connection Status" in step 2, and check if the device has a LAN connec-<br>tion.

#### If the display of measurements is not refreshed:

We recommend making the recording interval shorter than the auto-upload interval. If the recording interval is set to longer than the upload interval, the same measurement is displayed until the next recording occurs and the new data is uploaded.

#### If you cannot find the registration code:

The registration code can also be found by using the software "TR-7wf/nw for Windows" via a USB cable connected to a PC. See Operations via USB on the back of this paper.

## Viewing Data from other than a Web Browser

Recorded data which was sent to the "T&D WebStorage Service" can also be viewed from "T&D Thermo" and/or "T&D Graph".

See **The T&D Thermo and The T&D Graph printed on the back** of this paper.

### **Saving Auto-Uploaded Data**

Recorded data which has been uploaded to the "T&D WebStorage Service" can be saved to a PC by using "T&D Graph" and accessing "T&D WebStorage Service".

See **this T&D Graph** printed on the back of this paper.

## STEP Changing the Settings

By using the "T&D WebStorage Service", it is possible to change the following settings.

### Device Information:

Device Name, Group Name, Recording Interval, Recording Mode, Auto-upload Interval, Channel Name, Time Settings, Temperature Unit Warning Settings:

Lower Limit, Upper Limit, Sensor Warning, Judgement Time

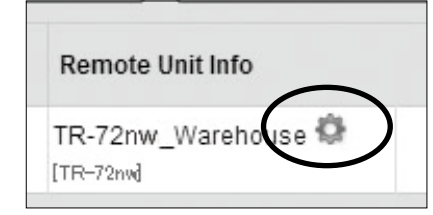

The changes in settings will be applied when the device communicates with the "T&D WebStorage Service". To apply the changes immediately, press the <REC/STOP> button on the device after settings are completed.

**.Service WebStorage D&T to data upload automatically to product this enable settings upload-Auto** Please read the T&D WebStorage Service License Agreement carefully before making settings.<br>\* Making Auto-upload Settings indicates your acceptance of this Agreement.

- "T&D WebStorage Service" is 80,000. When this limit is exceeded, the oldest data
- 

our software "TR-7wf/nw for Windows" by connecting the device to a PC via USB. For

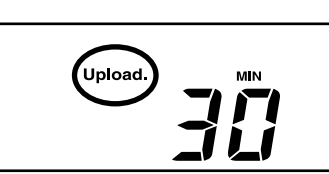

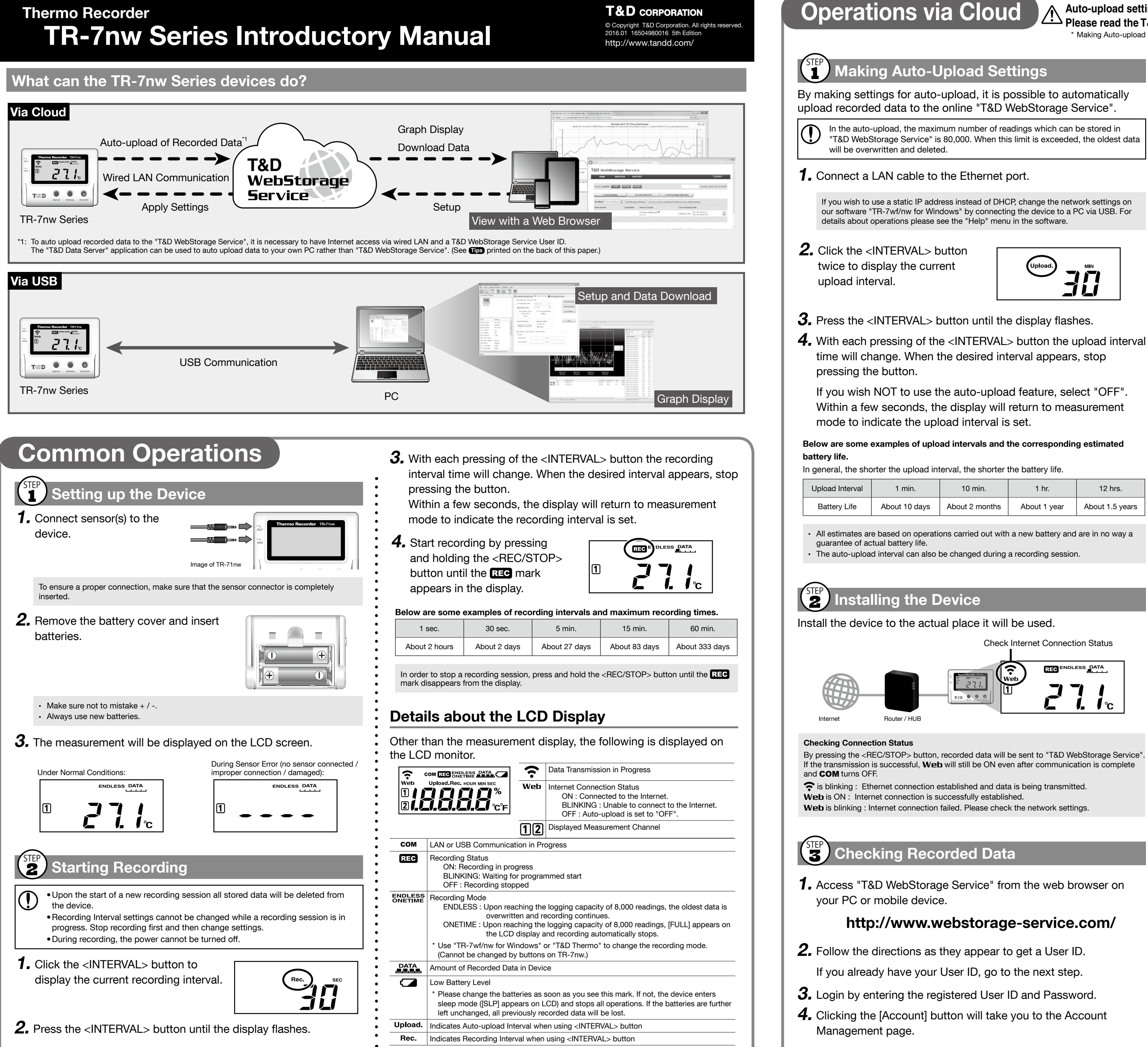

# **Operations via USB**

It is possible to make device settings and download recorded data loaded can then be viewed in a graph for analysis by using our by using the software "TR-7wf/nw for Windows". Data downsoftware "T&D Graph".

### Primary features of "TR-7wf/nw for Windows" include :

- Start / Stop Recording Settings Name Settings (Device Name,
- Auto-upload Interval Settings Group Name, Channel Name), Temperature Unit Settings
- Network Settings (static IP address, etc.), Time Settings
- Downloading and Saving Recorded Data
- Warning Settings

### **Setting Up**

 $\mathbf{1}$ . Download and install the software "TR-7wf/nw for Windows" from T&D Website.

### Download from:

### http://www.tandd.com/support/download/software/

2. Open "TR-7wf/nw for Windows" and connect your device via USB to the computer.

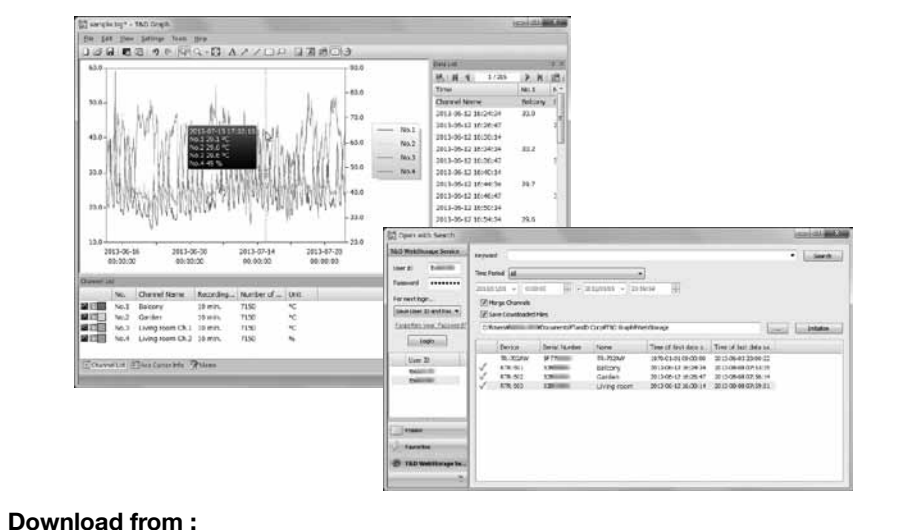

http://www.tandd.com/support/download/software/

# Tips T&D Thermo

'T&D Thermo" is a mobile app that allows easy access to "T&D WebStorage Service" from your mobile device, where you can view data uploaded to the "T&D WebStorage Service" and/or change

settings in the TR-7wf/nw Series devices.

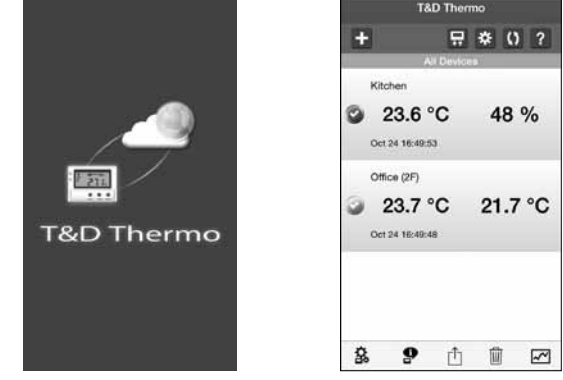

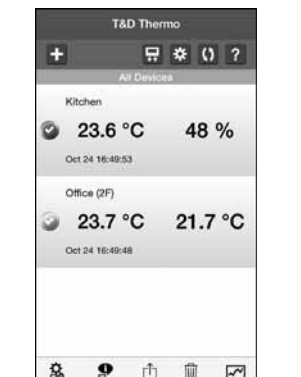

The "T&D Thermo" app is available for download from the Google Play or App Store.

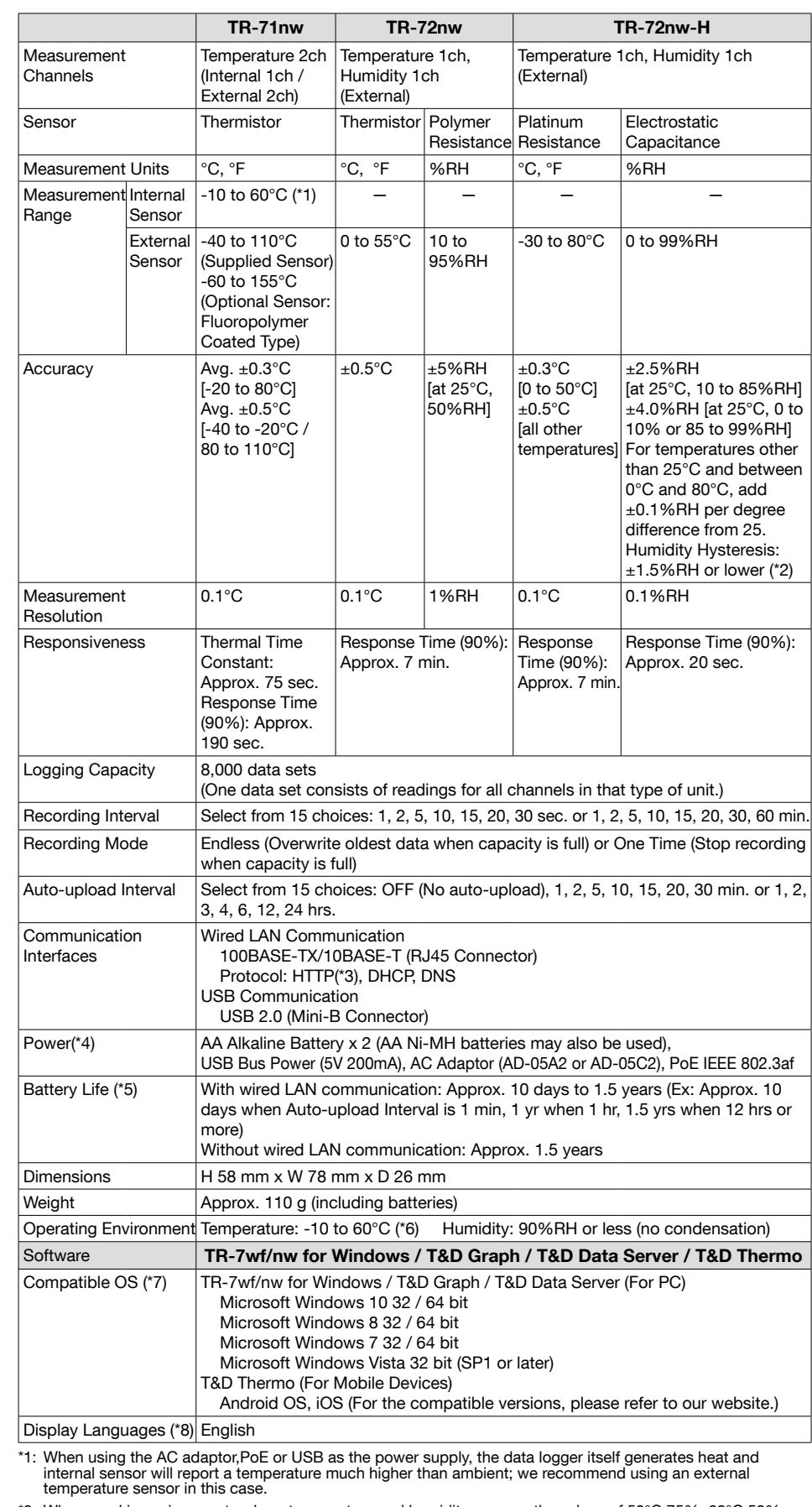

**Specifications** 

\*2: When used in environments where temperature and humidity are over the values of 50°C 75%, 60°C 50% 70°C 35%, and 80°C 25%, sensor hysteresis may fluctuate by values greater than ±1.5%RH. Under certain<br>circumstances, it may take some time to return to normal measurement capability.

\*3: HTTP client. Proxy supported. \*4: When using the AC adaptor, PoE or USB as the power supply, the internal temperature of the logger rises. \*5: Battery life varies depending upon multiple factors including frequency of communication, LAN environment, ambient temperature, recording interval, and battery performance. All estimates are based on operations<br>carried out with a new battery and are in no way a guarantee of actual battery life.

\*6: -10 to 45°C when using external power (PoE or USB)

\*7: For installation, it is necessary to have Administrator (Computer Administrator) rights. \*8: We recommend using an operating system in the same language as the display language. Operation in different languages is not guaranteed

The specifications listed above are subject to change without notice.

# **Informal Detailed Informal Detailed Informal**

Support information is available on the T&D Website. Please access the following URL:

http://www.tandd.com/support/

FAQs: http://www.tandd.com/m/smartdevice/faq/7wf/

WessexPower

Solutions for High-tech Instrumentation

www.wessexpower.co.uk

**WP** 

**All LSTechnology 章 E-commerce Instrumentation** 

www.loggershop.co.uk Telephone: +44 (0) 1929 459 459 | Email: Sales@WPLS.co.uk

"Press-and-hold" means to hold the button down for about two .seconds

When using an external power supply, installing batteries will make it possible to continue recording in the event of a power .outage

When using PoE or USB as the power supply, the data logger itself generates heat and internal sensor of the TR-71nw will report a higher temperature than actual; we recommend using an external temperature sensor. Note, that when an external sensor is used close to the TR-7nw Series, it may be affected by the heat from the .device

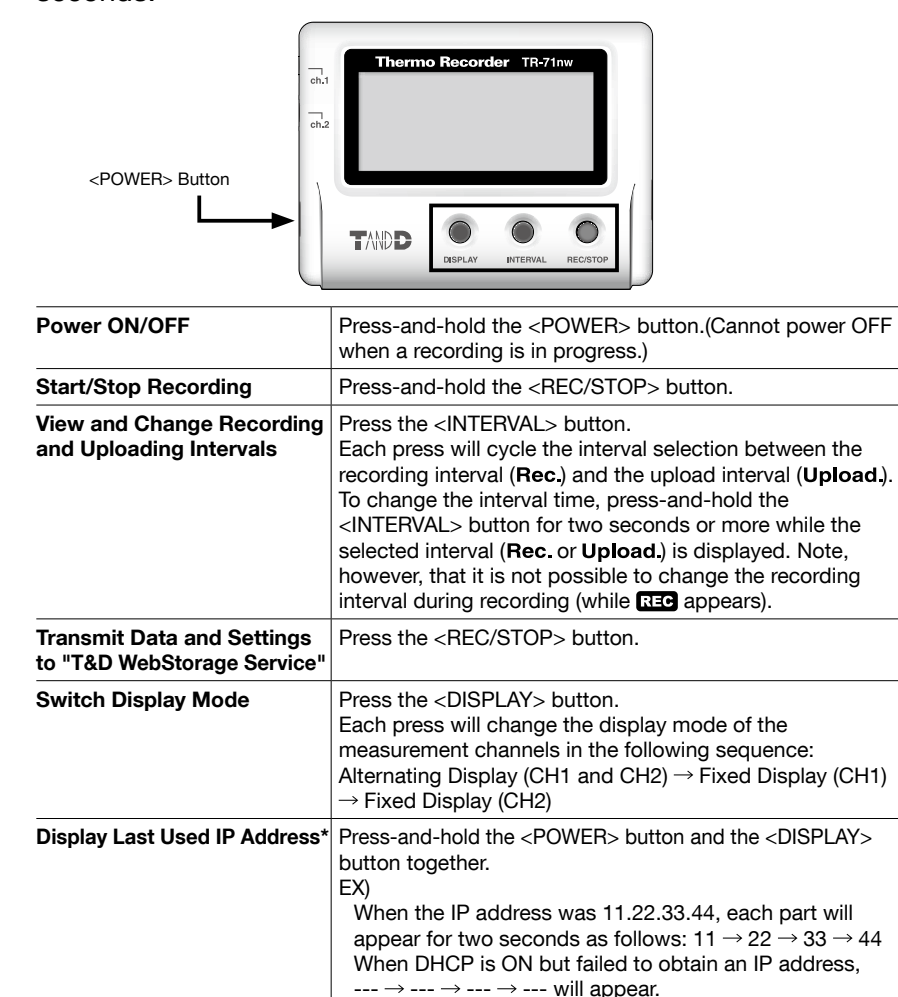

## **Tips** Ethernet Port LEDs

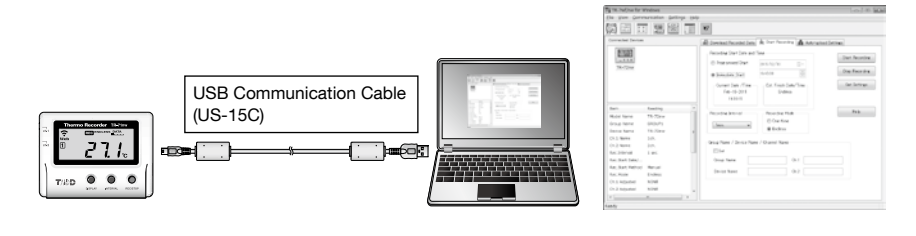

. For details about operations please see the "Help" menu in the software.

 $3.$  After the setup is complete, place the device to the desired measurement location.

#### $\left(\frac{\text{STEP}}{2}\right)$ Downloading Recorded Data

- **1.** Open "TR-7wf/nw for Windows" and connect your device via USB to the computer.
- $2.$  Click on the [Download Recorded Data] tab to start the download.

#### $\left(\begin{smallmatrix} \text{STEP} \ \textbf{3} \end{smallmatrix}\right)$ Viewing Recorded Data in Graph

 $\mathbf 1$ . Download and install the software "T&D Graph" from T&D Website.

### Download from:

http://www.tandd.com/support/download/software/

2. Open "T&D Graph" and then access the data you wish to view.

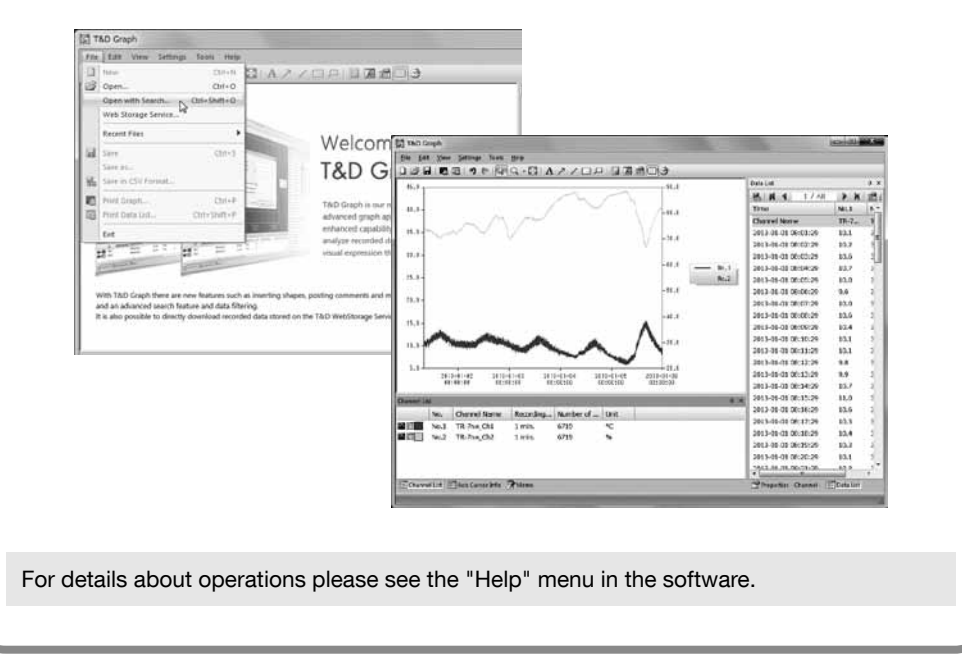

## **Tips** Device Button Operations

#### PoE

The LED turns ON or OFF to indicate the power source.

ON (green): Power supply from PoE or USB bus power  $(external power supply^*)$ OFF: Power supply from battery only

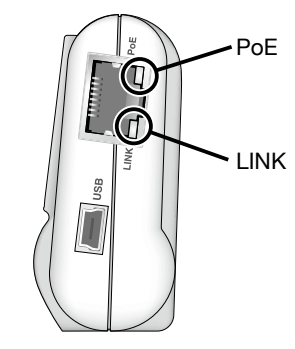

\*Important Notice for Using an External Power Supply

### LINK

The LED flashes green to indicate the device is communicating with a hub or another network device.

\* For both the device and the hub, the LINK lamp only turns on while in communication.

## Tips T&D Data Server

"T&D Data Server" is a program for your PC, which receives and stores data recorded by TR-7wf/nw Series data loggers to user-<br>specified folders.

When you wish to have recorded data automatically uploaded to your server rather than "T&D WebStorage Service", please use "T&D Data Server".

Download from:

http://www.tandd.com/support/download/software/

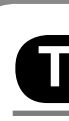

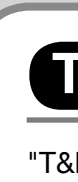

## **Tips** T&D WebStorage Service

"T&D WebStorage Service" is a free web-based cloud storage service provided by T&D Corporation. By uploading recorded data to "T&D WebStorage Service", it is possible to access your important data from anyplace in the world at any time you wish.

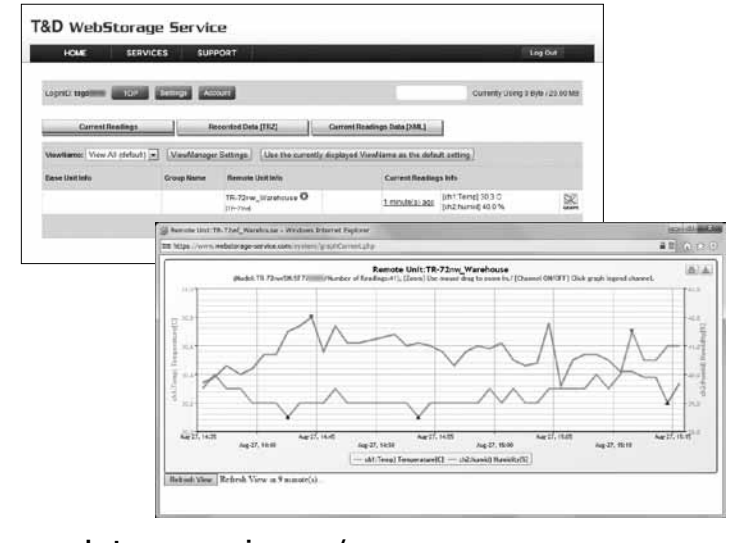

http://www.webstorage-service.com/

# **Tips** T&D Graph

"T&D Graph" is a software program which enables the viewing of recorded data in graph form, no matter whether the data is stored on a local computer or at "T&D WebStorage Service". Even if the data you wish to view is divided into multiple files, it is possible to merge them into one graph by specifying the device name and/or time period. It is also possible to save the graph and data info as displayed in "T&D Graph".